# **ITS Training** Blackboard for Students

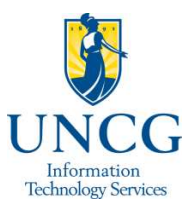

## **Starting Blackboard**

- Start Internet Explorer and go to blackboard.uncg.edu.
- You will be on the main Blackboard page, Blackboard@UNCG. Here you will find University news and announcements, as well as links to your iSpartan email, the 6-TECH computing service desk and iMinerva for research help.

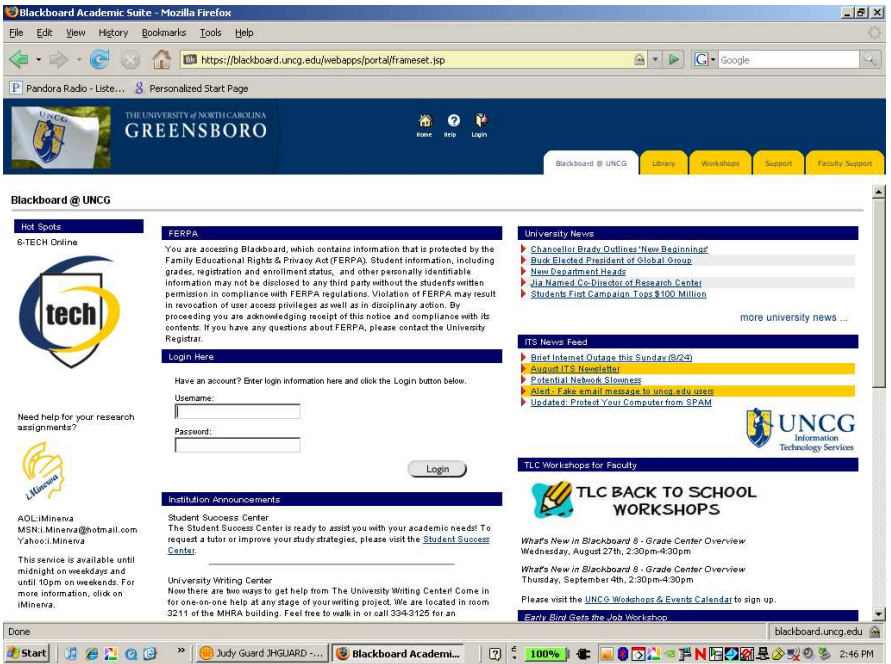

- Login with your UNCG username and Novell password. (If you do not know what your Novell password is, you can reset your password by going to http://reset.uncg.edu. **If you have any problems logging into Blackboard, contact 6-TECH at 256-TECH (8324).**
- Once you login, you will be on the My UNCG page in Blackboard.

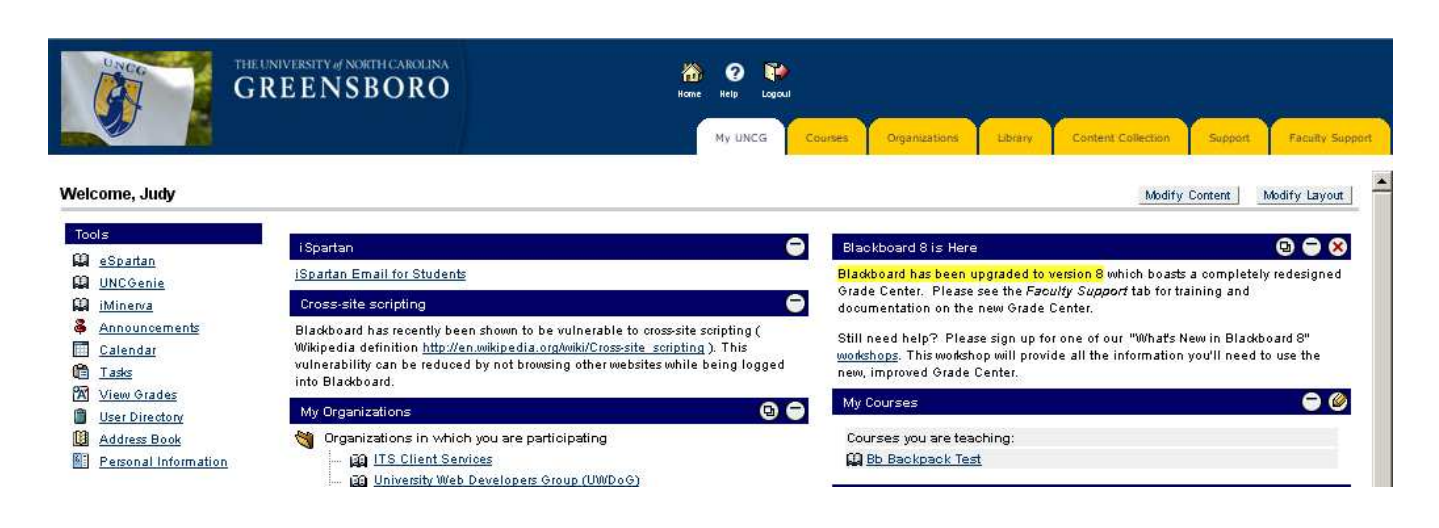

#### **Courses**

Your courses that use Blackboard will all be listed under the Courses tab or in the My Courses section on the right side of the My UNCG screen. To go into a course, click on it.

#### **Announcements**

Students can view important messages from faculty on the Announcements page. Students can view the Announcements page in one of two ways:

#### *From the My UNCG Tab*

On the My UNCG page look for the **My Announcements** area and click the link to view your announcements. The Announcements page will appear as shown below. Click the drop-down arrow and select a category of announcements to view. Click on the tabs to view announcements for a specific time period. The default is View Last 7 Days.

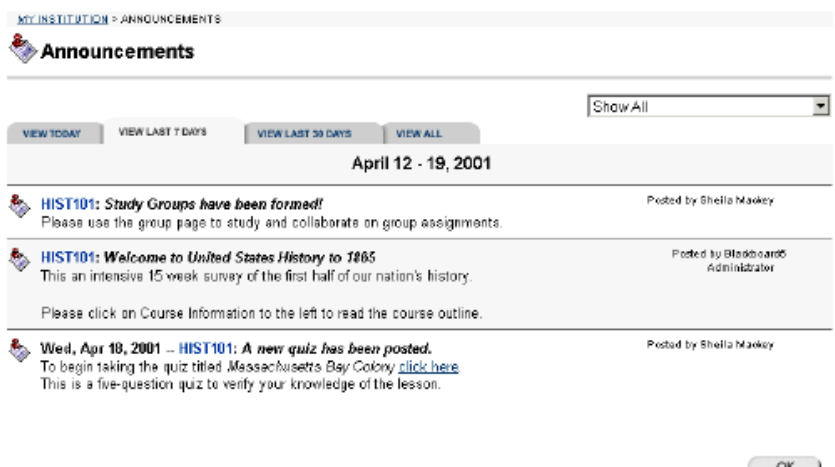

#### *Within Individual Courses*

When you select a course, the first page shown is the Announcements page for that course. Here you can view announcements specific to that course. You can access the Announcements page for a course at any time by clicking on the **Announcements** bookmark on the left, as shown below.

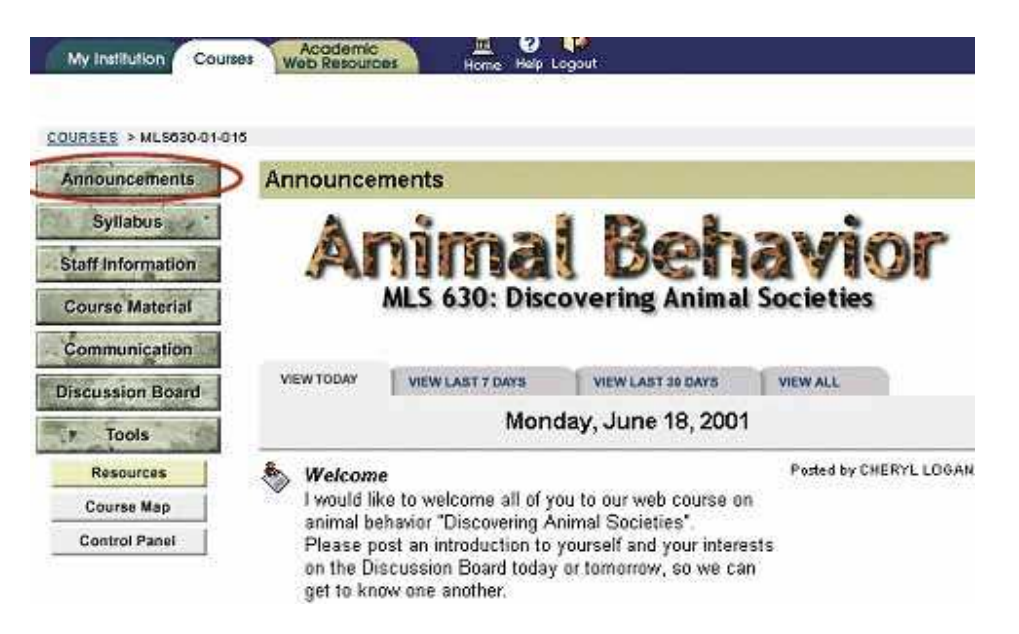

## **Content Areas (Syllabus, Course Documents, Course Material, etc.)**

Course content areas can contain a variety of learning materials. Instructors will use the content areas to present information in many different ways- from basic text to multimedia. Also, instructors can post assessments, quizzes and links within any content area.

The following content areas are examples of some of the more common uses for content areas:

**Course Information/Syllabus:** Course Information displays descriptive materials about the course such as the course requirements, objectives and expectations.

**Course Documents/Materials:** Course Documents can be used by instructors to organize learning materials and lesson aids. This area is often divided into Learning Units (folders) for each week of the class.

**Assignments:** Assignments may list the due date and description for class work. Instructors post assignments and can modify the task and due date.

**Books:** Instructors post recommended reading lists, useful articles, and other similar material in the Books area.

**External Links:** The External Links content area provides a page to reference Web sites useful for a course.

#### *Navigating Content Areas*

Although instructors have limitless options when designing content areas, navigating through content areas is a structured, easy-tofollow process. You simply click on one of the left-hand course links to go to a specific area. Content areas can sometimes have folders within them (see image below). To access material in a folder, simply click on the name of the folder. Each content area page includes the location at the top, a navigation path, and whatever items the instructor has included in that area.

To return to a previous folder or to the beginning of the content area, click on the appropriate folder in the navigation path. To open a folder, Learning Unit, assessment, or file, click on the links that appear in the folder contents.

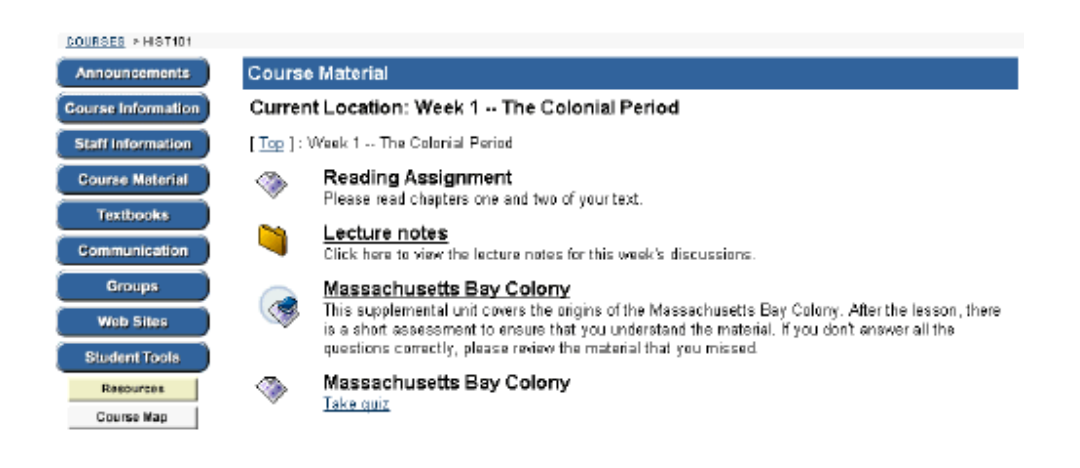

## **Faculty/Staff Information**

Students can view staff information such as instructor name, email address, office location, and office hours on the Faculty/Staff Information page. This page may also list any teaching assistants for the course, as well as any technical support, such as an Instructional Technology Consultant.

Click the Faculty or Staff Information button in the left-hand navigation. The Staff Information page will appear as shown in the next picture.

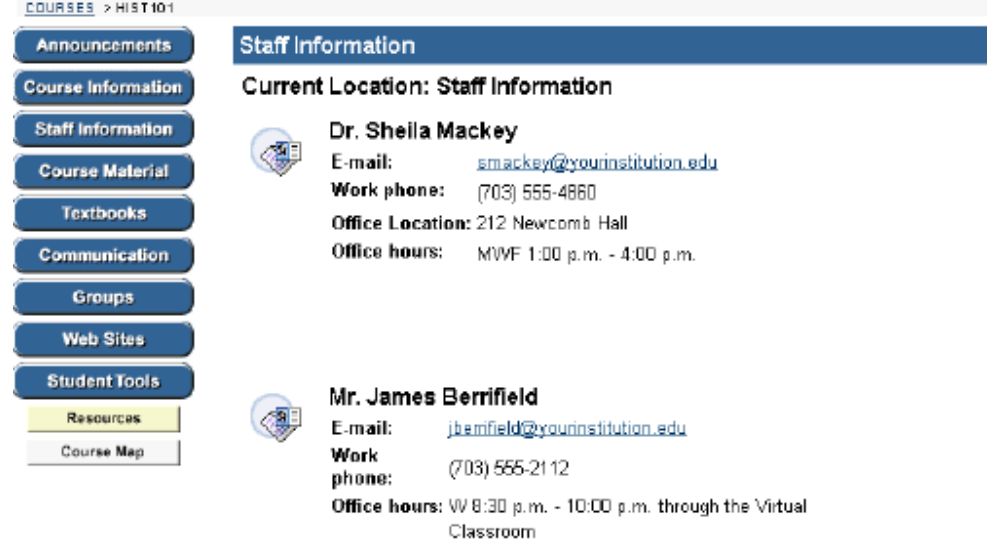

### **Communication**

Blackboard has an internal email messaging system. Your instructor may choose to communicate with you through your iSpartan email, the Blackboard internal messaging system, or both. The internal messaging system works in the following way-

- 1. An instructor sends a message through the Blackboard course
- 2. The message is delivered directly into your Blackboard Messages Inbox

To access your internal Blackboard messages, click on Communication > Messages. You will then see two folders, an Inbox and a Sent folder. To view your messages, click on the Inbox. There, you can compose messages to your classmates and instructor, as well as view any messages that have been sent to you.

IMPORTANT: If your instructor is not using the Blackboard internal messaging system, you will get your messages from your instructor in your iSpartan email box. You can access your iSpartan email directly from the My UNCG page in Blackboard.

### *Send Email*

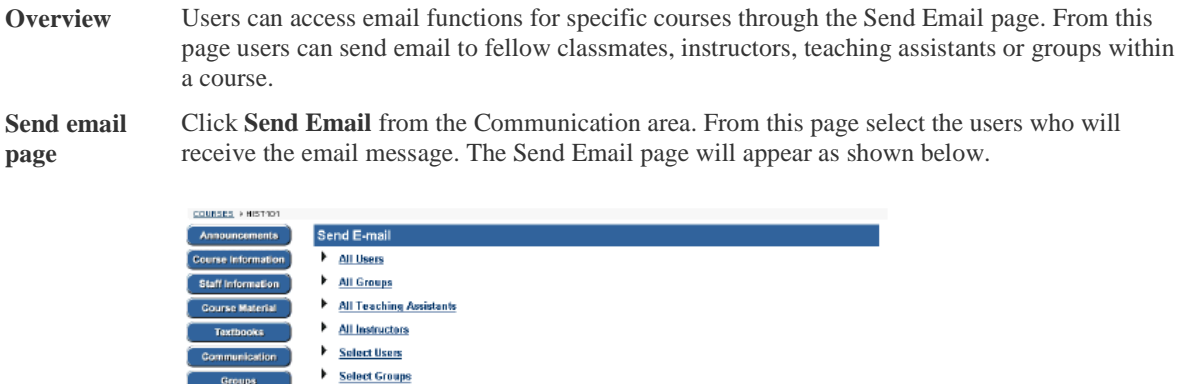

 $\overline{\phantom{a}}$  ok  $\overline{\phantom{a}}$ 

**Send Email –**  Click **All** Users and the Send Email page will appear as shown below. **All Users**

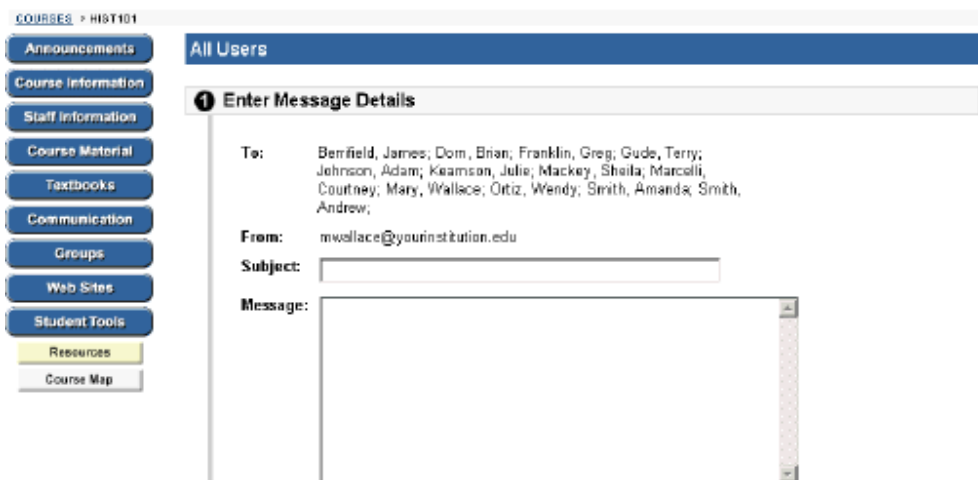

**Entry fields** The table below details the entry fields on the Send Email page.

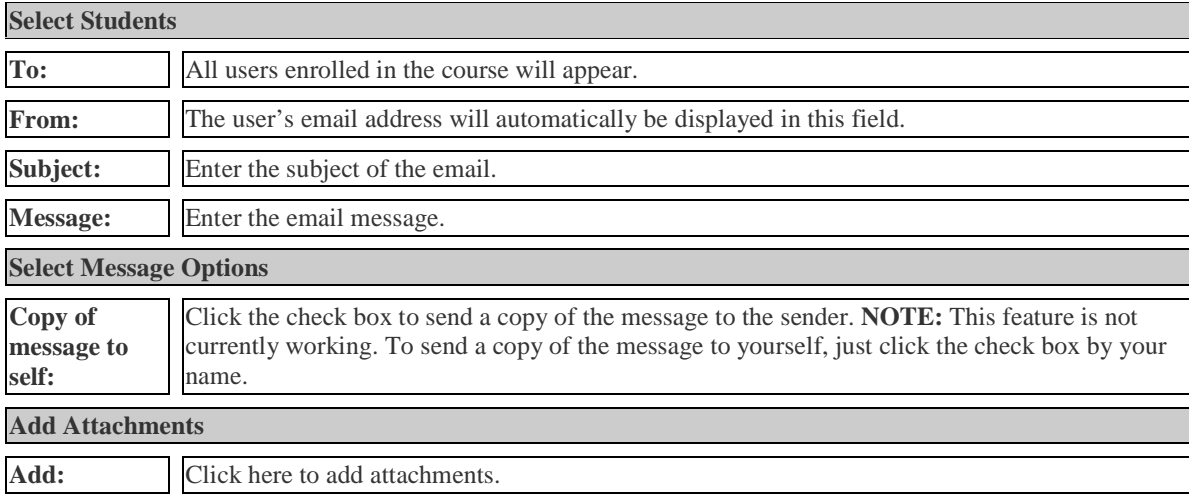

## *Discussion Board*

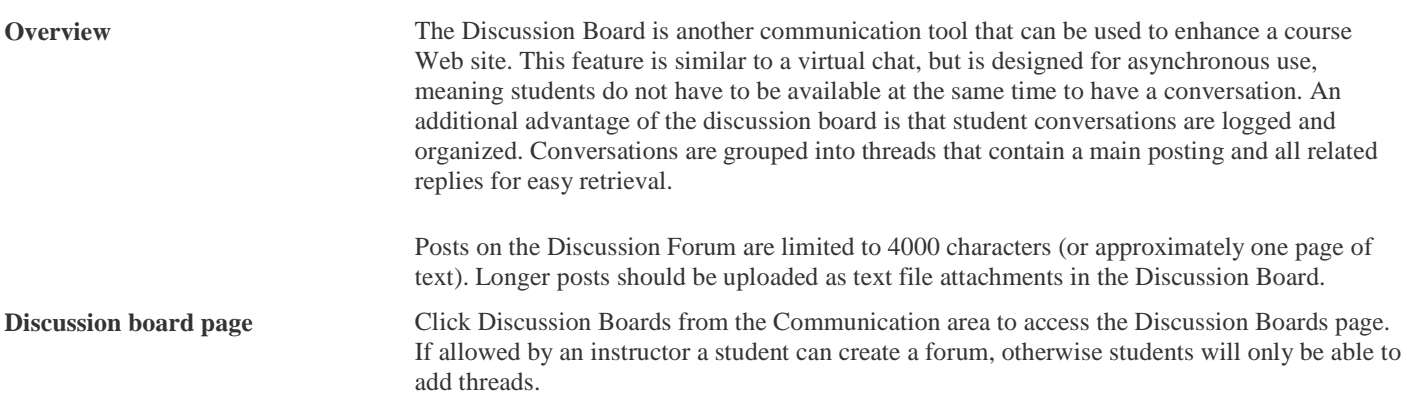

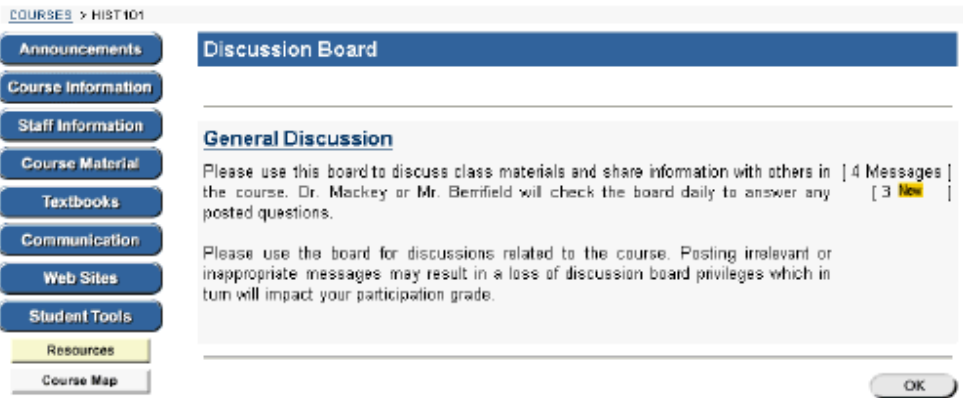

**Forum discussion board page** To access a forum listed on the Discussion Board page click a forum topic link. The Discussion Forum Board will appear. On the Discussion Board page students may access listed discussion boards by clicking on the appropriate link. Once a forum has been accessed a new Discussion Board page appears. Students are able to create new threads from the discussion board.

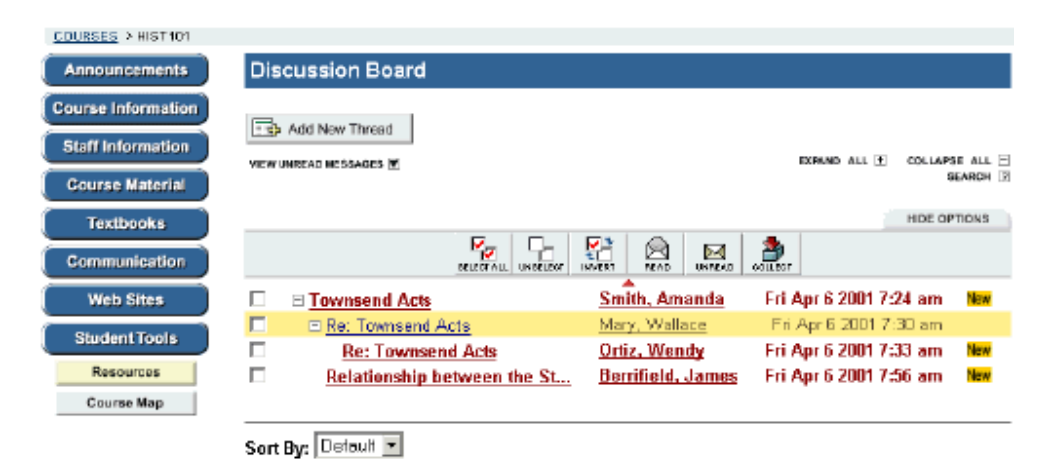

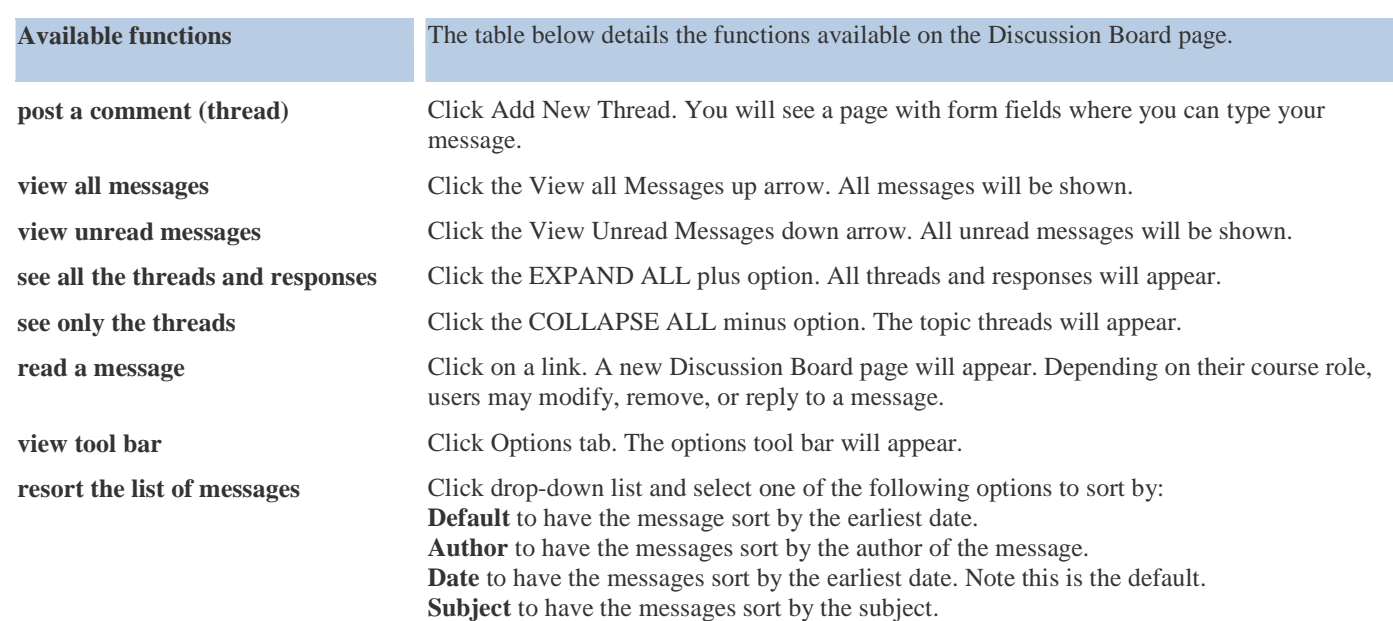

 $\overline{\mathsf{OK}}$ 

### *Collaboration*

**Overview** The Collaboration Sessions allow the Instructor and Students to participate in real time lessons and discussions. The main page of the Collaborations Sessions includes all of the functions available to users. From this area users can access all of the tools associated with Collaboration, such as asking questions, drawing on the whiteboard, and participating in breakout sessions. The Instructor establishes which tools in the Collaboration Sessions users can access.

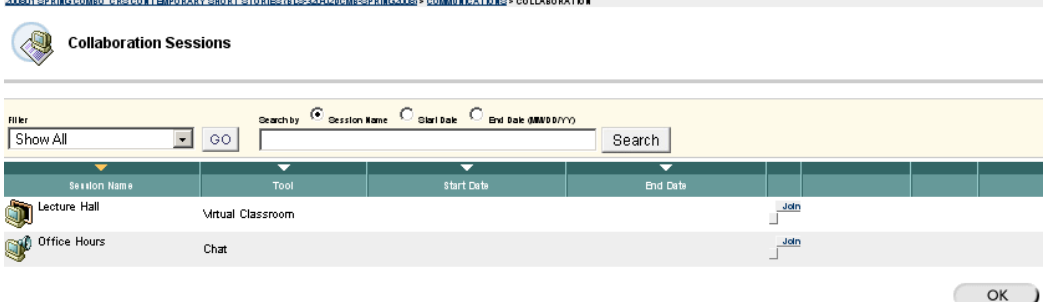

**Note:** When participating in an activity that requires a Collaboration Session, consider the following:

The Collaboration Session is a Java application and may initially take a few minutes to load into a browser window. Users must have a Java enabled browsers.

Due to the synchronous nature of the Collaboration Session, multiple users must participate at the same time. Be sure to check for scheduled Collaboration Sessions.

To access the Collaboration Sessions, click on Communication and choose Collaboration. There you will see a listing of all sessions that have been created. Click the "Join" button to the right of the session you want to join. You will see a screen similar to this:

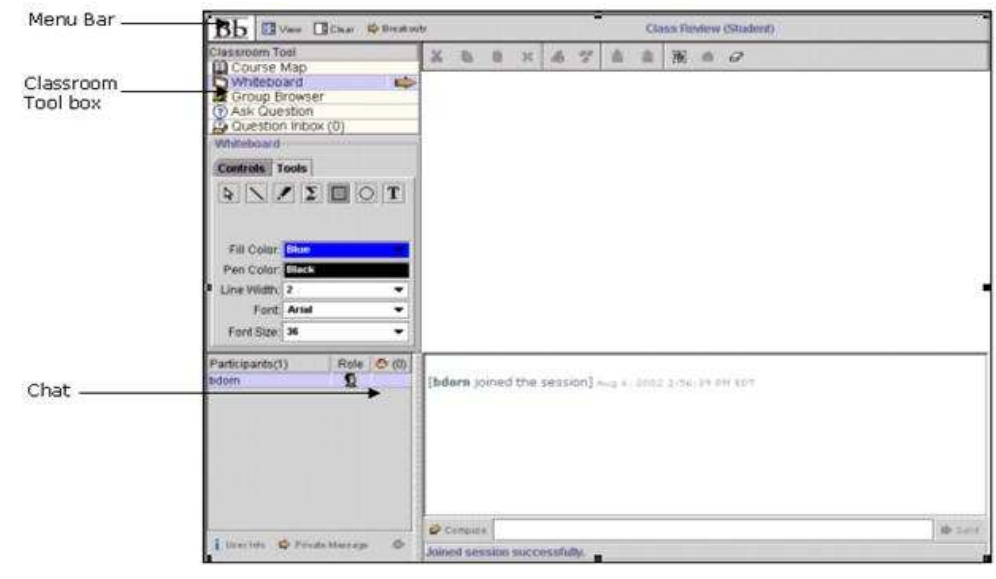

To participate in a text chat, click into the text chat field, located at the very bottom of the chat window. Type in your message, and to send it, either press Enter or click on the Send button at right.

#### Tools

Please be aware that each instructor has the option to restrict access to the various tools. The following are some of the most commonly used tools. More detailed information on TOOLS is available in the Blackboard online manual.

**Accessing the Collaboration Sessions** 

All of these tools can be accessed by clicking on the TOOLS button on the main navigation bar (shown below), provided your instructor has not turned a tool off.

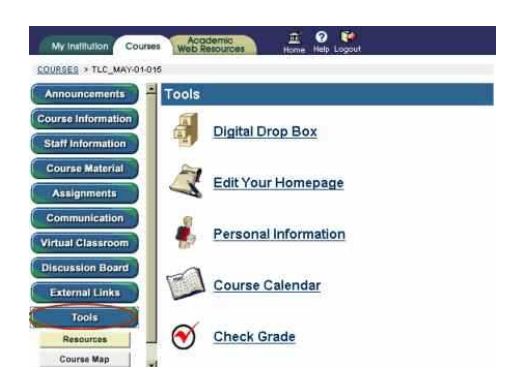

#### *Digital Drop Box*

The DIGITAL DROP BOX page allows students to exchange files with the instructor. Please note that a file added to the Drop Box will not appear to the instructor until it has been sent. Once a file has been sent to the instructor, it cannot be removed from the Drop Box. Click Digital Drop Box from the Student Tools area. The Digital Dropbox page will appear as shown in the next picture.

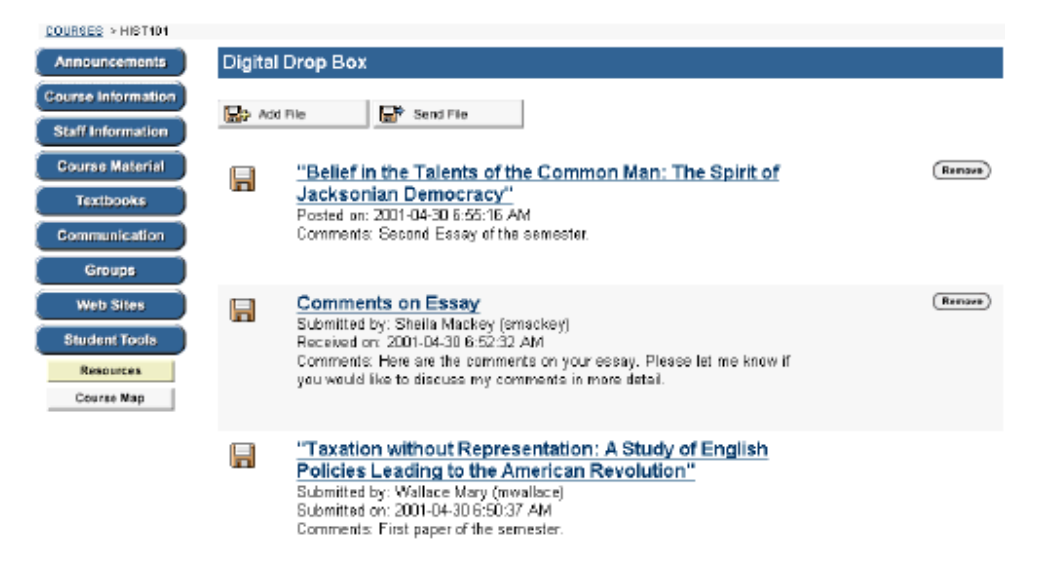

The following functions are available from the Digital Drop Box page:

**Add File:** Upload files to your individual course Drop Box.

**Send File:** Send a file to the instructor. Students can send a file from the Drop Box to the instructor or they can select a file not in the Drop Box by clicking Browse. Note that a file sent to the instructor that is not in the Drop Box will be added to the student's Drop Box when it is sent.

**Send File page:** Students are able to forward files to instructors from the Send File page. Click Send File to from the Digital Drop box page.

**Remove:** Remove a file from your personal course Drop Box. This will not remove a file from the instructor's Drop Box.

Files sent to the instructor will show the date and time submitted. Files that are added to the Drop Box but not sent will show the date and time posted. Finally, files sent from the instructor will show the date and time received. The date and time displayed in each instance is not the date and time on the user's machine, rather, it is the date and time on the Blackboard server.

**Important:** When uploading files to the Digital Drop Box, and especially when sending files to your instructor, it is very important to name the files correctly so that you can tell which file is which. It is strongly recommended that you name your files with your last name and assignment number/name.

### View Grades

Users can check their grades from within the course Web site. Click CHECK GRADE to review grades. Graded items may be sorted by clicking on one of the "SORT ITEM BY:" hyperlinks.

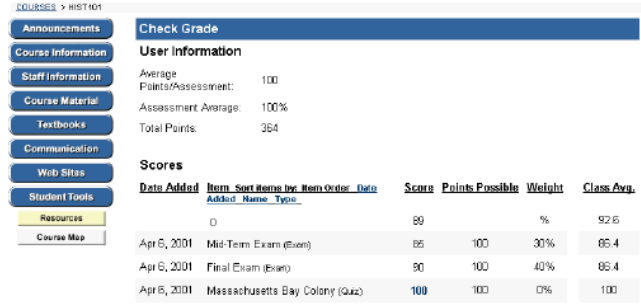

## **Manual**

This is where the Online Blackboard Student Manual is located. This manual contains more detailed information on all of the features and tools available through Blackboard.

#### **Logging out of Blackboard**

When you are finished with your Blackboard session, click on the Logout button at the top of the page.

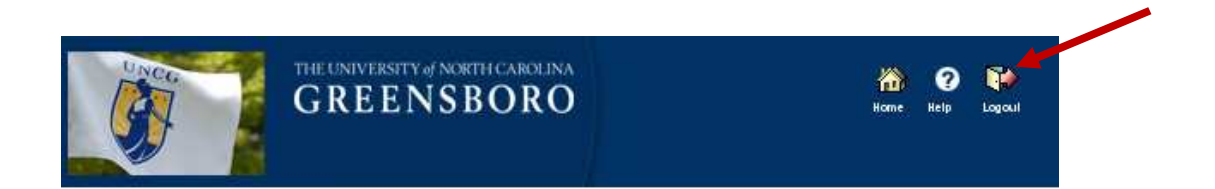